**Инструкция по оформлению заявки на специальное транспортное обслуживание через интернет**

Для оформления заявки на специальное транспортное обслуживание необходимо открыть сайт заказа специального транспортного обслуживания введя в строку браузера адрес «https://www.staxi.spb.ru/»

Откроется страница «**Добро пожаловать на сайт заказа специального транспортного обслуживания**»:

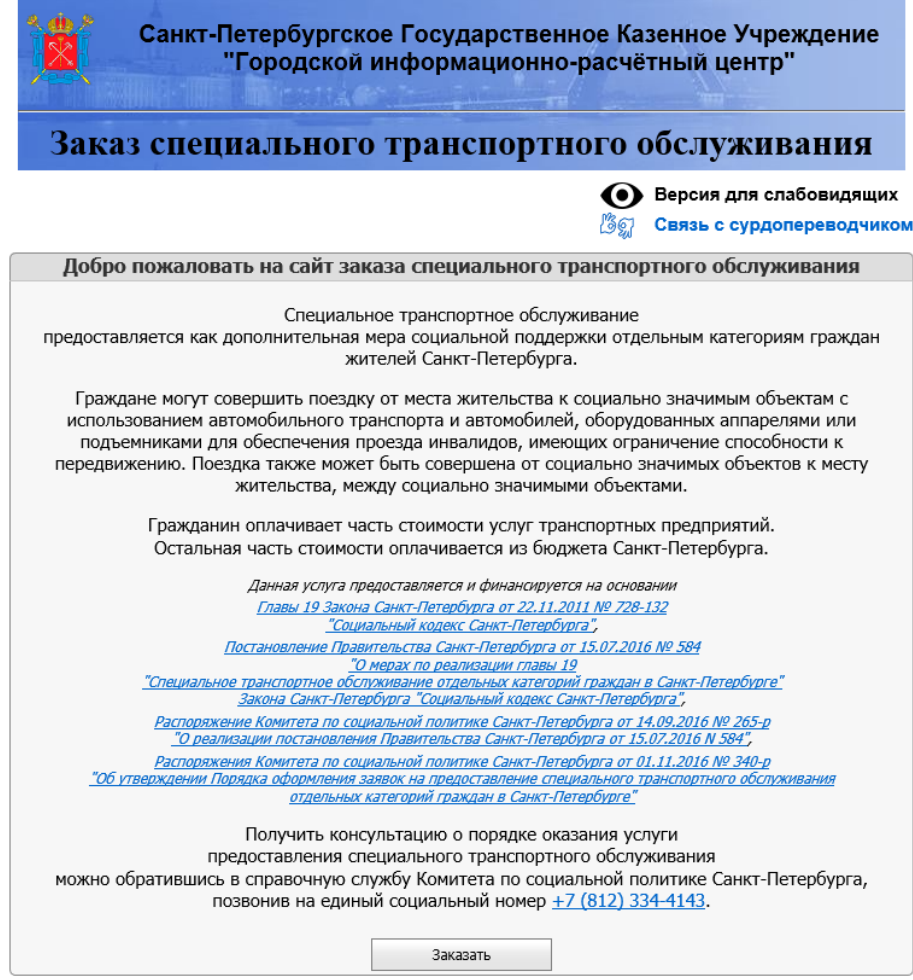

Для продолжения необходимо нажать кнопку «**Заказать**»

Далее откроется страница «**Примите условия использования сервиса**»:

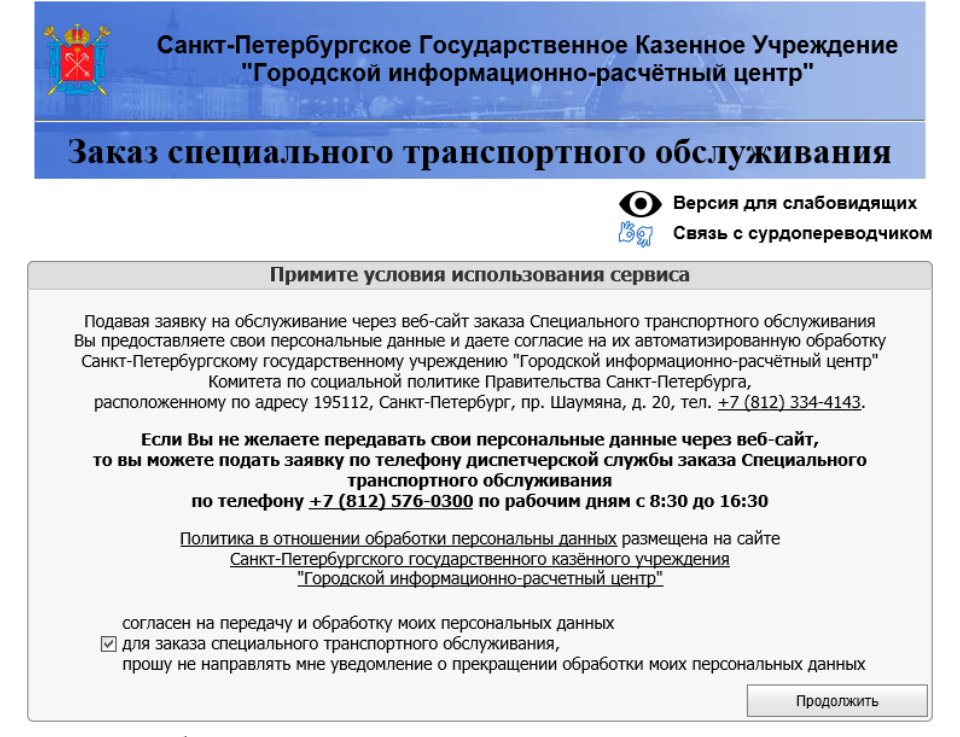

Для продолжения необходимо принять условия использования сервиса, отметить «галочкой» согласие на передачу и обработку данных. После отметки «галочкой» согласия на передачу и обработку данных активируется кнопка «**Продолжить**», которую необходимо нажать.

Далее откроется страница «**Введите Ваши данные**»:

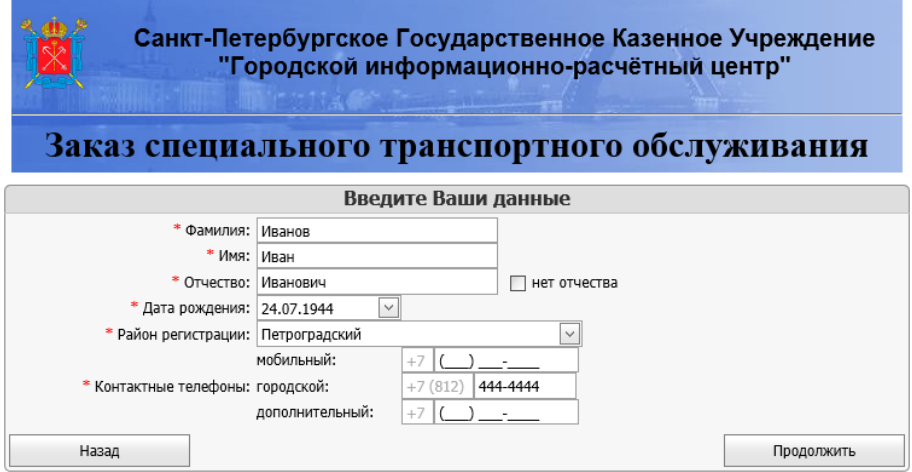

На данной странице необходимо ввести данные для идентификации потребителя услуги специального транспортного обслуживания (далее – «Потребитель услуги»): фамилию, имя и отчество (в случае его наличия, а при его отсутствии необходимо поставить галочку «нет отчества») Потребителя услуги, дату рождения Потребителя услуги, район регистрации по месту жительства Потребителя услуги (в соответствии с паспортом).

Кроме того, необходимо ввести как минимум один контактный телефон, вводя только цифры (10 цифр для мобильного и дополнительного, 7 цифр для городского). При оформлении поездок из социально значимого объекта или между социально значимыми объектами в качестве контактного телефона необходимо указывать номер мобильного телефона.

После ввода данных необходимо нажать кнопку «**Продолжить**»

Далее откроется страница «**Введите данные о поездке**»:

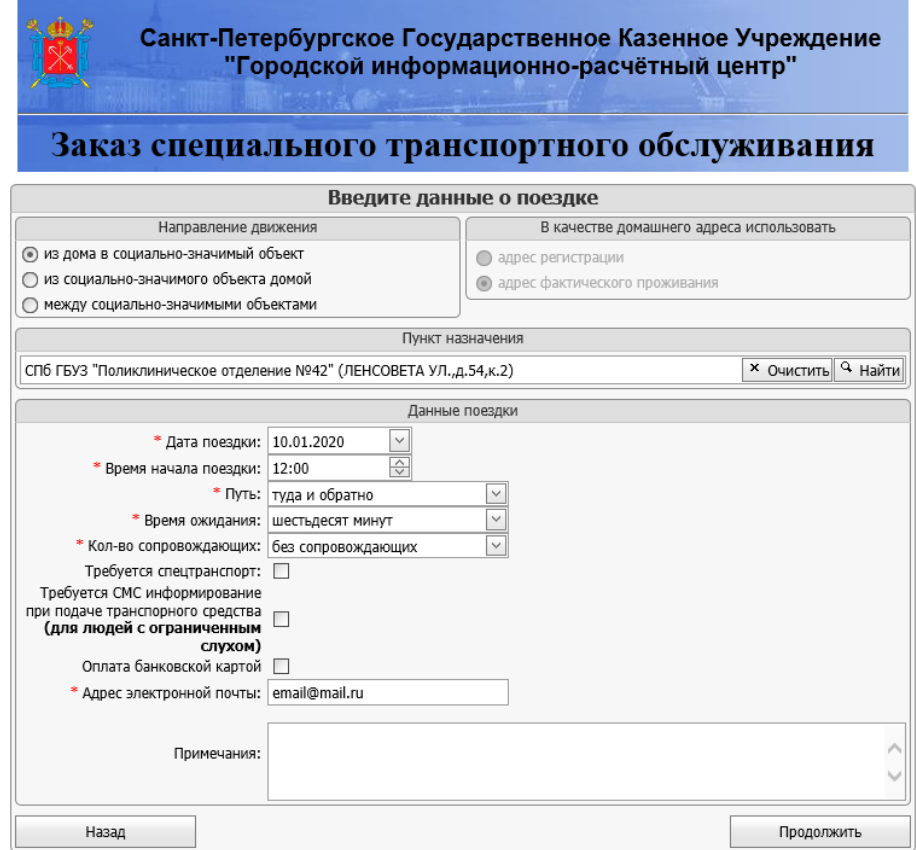

На данной станице необходимо выбрать направление движения, отметив «точкой» требуемое направление:

- из дома в социально значимый объект
- из социально значимого объекта
- между социально значимыми объектам

В качестве домашнего адреса Потребителя услуги, автоматически используется адрес места фактического проживания, согласно заявлению Потребителя услуги, оформленному в установленном порядке.

В зависимости от выбранного направления движения необходимо ввести либо пункт назначения (при направлении «из дома в социально значимый объект»), либо пункт отправления (при направлении «из социально значимого объекта»), либо оба пункта (при направлении «между социально значимыми объектами»). При переходе в поле пункт отправления или пункт назначения для ввода ключевой строки будет отображаться подсказка:

![](_page_3_Picture_82.jpeg)

Для поиска требуемого пункта необходимо ввести ключевую строку (не менее 3-х символов) из названия или адреса Социально значимого объекта и нажать кнопку «**Найти**».

После нажатия кнопки «**Найти**» будет отображен список найденных Социально значимых объектов, в соответствии с введенной ключевой строкой:

![](_page_4_Picture_130.jpeg)

Для выбора Социально значимого объекта необходимо нажать на соответствующую строку с списке найденных Социально значимых объектов.

Если произошла ошибка при выборе Социально значимого объекта, необходимо нажать кнопку «Очистить» и повторить поиск.

В зависимости от выбранного Социально значимого объекта под полем ввода будет выведена следующая информация: «*В данный социально значимый объект заявка может оформляться только в одну сторону*» или «*В данный социально значимый объект заявка может оформляться как в одну сторону, так и туда и обратно (с ожиданием тридцать, шестьдесят, девяносто или сто двадцать минут)*». Данное сообщение информирует о том, что, при необходимости обратной поездки из Социально значимого объекта к месту проживания, в первом случае будет необходимо оформить отдельную заявку с указанием необходимого времени обратной поездки, а во втором случае есть возможность указать в данной заявке потребность обратной поездки и необходимое время ожидания в соответствующих полях («Путь» и «Время ожидания»).

Далее необходимо указать Данные поездки («Дата поездки» и «Время начала поездки», «Путь» и «Время ожидания» (при доступности данных полей), «Количество сопровождающих», «Адрес электронной почты»).

Если Потребитель услуги передвигается в кресле-коляске, то необходимо поставить галочку «Требуется спецтранспорт» и указать требуемый вид спецтранспорта («для колясок с электроприводом (для всех типов колясок)» или «для колясок с ручным приводом»).

Дополнительно можно ввести примечания для транспортной организации, которая будет оказывать услугу по специальному транспортному обслуживанию, и касающиеся исполнения заявки (например: «12 парадная, въезд во двор», «ребенок 5 лет», и т.д.).

Также можно указать на необходимость «СМС информирование при подаче транспортного средства (для людей с ограниченным слухом)» и предпочтительный способ оплаты за оказанную услугу по специальному транспортному обслуживанию как «Оплата банковской картой».

После ввода всей необходимой информации необходимо нажать кнопку «**Продолжить**».

Далее откроется страница «**Проверьте правильность данных заявки**»:

![](_page_5_Figure_1.jpeg)

На данной странице необходимо проверить правильность Персональных данных и Данных о поездке.

Если на данной странице поставить галочку «запомнить локально персональные данные и адрес электронной почты для дальнейшей автоподстановки», то, в дальнейшем, на странице «**Введите Ваши данные**» будет автоматически подставляться последние введенные персональные данные, а на странице «**Введите данные о поездке**» будет автоматически подставляться последний введенный адрес электронной почты.

Если обнаружены ошибки или опечатки, следует нажать кнопку «**Назад**» и исправить данные. Если данные правильны, необходимо нажать кнопку «**Отправить заявку**»

Если для указанного адреса электронной почты ранее не оформлялись заявки, то откроется страница «**Подтвердите адрес электронной почты**»

![](_page_6_Picture_87.jpeg)

Одновременно с этим на адрес электронной почты будет отправлено письмо с инструкциями для подтверждения адреса электронной почты следующего вида:

![](_page_6_Picture_88.jpeg)

Для подтверждения адреса электронной почты есть 2 варианта:

– скопировать код подтверждения из письма без кавычек (для данного примера это код «EeYB8yhn1xNBp6PwhTWMN2») и вставить в поле «Код подтверждения» на странице «**Подтвердите адрес электронной почты**» и нажать кнопку «**Отправить код**»

– кликнуть на текст «по следующей ссылке» для перехода на страницу подтверждения адреса электронной почты. На открывшейся странице необходимо ввести защитный код и нажать кнопку «Подтвердить».

![](_page_6_Figure_7.jpeg)

Если все сделано правильно, откроется страница «**Ваш адрес электронной почты подтвержден**». После этого на странице «**Подтвердите адрес электронной почты**» необходимо нажать кнопку «Назад» и затем на странице «**Проверьте правильность данных заявки**» нажать кнопку «**Отправить заявку**».

Далее откроется страница «**Результаты обработки заявки**»

Если заявка принята, то на странице будет отображаться информация о номере заявки и основных параметрах поездки:

![](_page_7_Picture_63.jpeg)

Если открылась страница с текстом «**Персона не может быть идентифицирована**», то это может обозначать, что при вводе данных могли быть допущены ошибки при вводе данных на странице «**Введите Ваши данные**» или возникли иные проблемы при оформлении заявки на специальное транспортное обслуживание.

![](_page_7_Picture_64.jpeg)

Для просмотра данных и коррекции возможных ошибок необходимо нажать кнопку «Начать заново».

Если есть сомнения в праве на специальное транспортное обслуживание Потребителя услуги, необходимо обратиться по тел. +7 (812) 334-4143, +7 (812) 334-4144 для получения консультации о наличии права на специальное транспортное обслуживание.

Далее на указанный и подтвержденный адрес электронной почты (далее – адрес электронной почты) будут приходить электронные письма с информацией о состоянии заявки (принятии, обработке, аннулировании) и возможности произведения действий с ней (подтверждение, аннулирование, внесение изменений). Для проведения дальнейших действий с созданной заявкой необходимо следовать информации/инструкции, указанной в электронных письмах.

Обработка заявки производится по рабочим дням с 08-30 до 16-30 не ранее чем за 7 рабочих дней до даты, указанной в заявке и не позднее 1 рабочего дня до даты, указанной в заявке. (Например: заявка оформлена на 13 число, соответственно письмо для «подтверждения» заявки должно поступить не позднее 17 часов 00 минут 11 числа).

Если Вы не получили письмо в указанные сроки, следует:

– проверить правильность написания адреса электронной почты, который был указан в качестве контактного и подтвержден;

– проверить папку «Спам» или «Нежелательная почта» в Вашей Почте;

– позвонить по тел. +7 (812) 334-4143 для получения информации о заявке

Если заявка принята, то на адрес электронной почты придет письмо с подтверждением создания заявки:

![](_page_9_Picture_34.jpeg)

– сообщение о создании заявки;

– данные по заявке (номер заявки, дата и время начала поездки, маршрут поездки, нали-

чие отметок о выбранных опциях);

– информационное сообщение о последующей обработке заявки.

После обработки заявки на адрес электронной почты придет письмо об обработке заявки:

![](_page_10_Picture_76.jpeg)

ной стоимости поездки;

– данные по заявке (номер заявки, дата и время начала поездки, маршрут поездки, наличие отметок о выбранных опциях);

– возможные действия по заявке со ссылками:

– ПОДТВЕРДИТЬ заявку

– АННУЛИРОВАТЬ заявку

– информация о предельном сроке подтверждения заявки и последствиях в случае несоблюдения сроков;

– информация о действиях диспетчерской службы транспортной организации, выполняющей данную заявку;

– информация об обязанностях Потребителя услуги отказа от поданной заявки не менее чем за ОДИН час до назначенного времени.

Для совершения действия с заявкой «**Подтвердить заявку**» необходимо кликнуть на соответствующий текст «по следующей ссылке».

Далее откроется страница «**Подтверждение заявки**»:

![](_page_11_Picture_66.jpeg)

Для подтверждения заявки необходимо:

– отметить «галочкой» «согласен на данную стоимость и условия оказания услуги по специальному транспортному обслуживанию» (после этого станет доступна кнопка «Подтвердить»);

– ввести защитный четырехзначный код;

– нажать кнопку «Подтвердить».

Далее откроется страница «**Результаты обработки заявки**»:

![](_page_11_Picture_67.jpeg)

Для совершения действия с заявкой «**Аннулировать заявку**» необходимо кликнуть на соответствующий текст «по следующей ссылке».

Далее откроется страница «**Аннулирование заявки**»:

![](_page_12_Picture_63.jpeg)

Для аннулирования заявки необходимо:

- отметить «галочкой» «согласен на аннулирование заявки на услугу по специальному транспортному обслуживанию» (после этого станет доступна кнопка «Аннулировать»);
- ввести защитный четырехзначный код;
	- нажать кнопку «Аннулировать».

Далее откроется страница «**Результаты обработки заявки**»:

![](_page_12_Picture_64.jpeg)

## После подтверждения заявки на адрес электронной почты придет письмо о подтверждении за-

явки:

![](_page_13_Picture_75.jpeg)

## В данном письме будут указаны:

- сообщение о подтверждении заявки;
- данные по заявке (номер заявки, дата и время начала поездки, маршрут поездки, нали-

чие отметок о выбранных опциях);

– возможные действия по заявке со ссылками:

- АННУЛИРОВАТЬ заявку
- ИЗМЕНИТЬ заявку

– информация о предельном сроке изменения заявки и последствиях в случае несоблюдения сроков;

– информация об обязанностях Потребителя услуги отказа от поданной заявки не менее чем за ОДИН час до назначенного времени.

После аннулирования заявки на адрес электронной почты придет письмо об аннулировании заявки:

![](_page_14_Picture_30.jpeg)

В данном письме будут указаны:

- сообщение об аннулировании заявки;
- данные по заявке (номер заявки, дата и время начала поездки, маршрут поездки).

Для совершения действия с заявкой «**Изменить заявку**» необходимо кликнуть на соответствующий текст «по следующей ссылке».

Далее откроется страница «**Изменение заявки**»:

![](_page_15_Picture_113.jpeg)

Для изменения заявки необходимо:

– внести необходимые изменения в заявку из нижеуказанных возможных:

• изменить дату выполнения заявки (в соответствие с датами, открытыми для приема заявок на сайте, но не позднее чем за два рабочих дня до предстоящей поездки);

• изменить время выполнения заявки (вносится не позднее 12 часов 00 минут рабочего дня, предшествующего дню поездки);

• изменить иные данные заявки: применение условия «ожидание» (в случае активных строк); изменение или добавление номера телефона; количество сопровождающих лиц; примечания к заявке (вносятся не позднее 12 часов 00 минут рабочего дня, предшествующего дню поездки).

– отметить «галочкой» «подтверждаю изменение заявки на услугу по специальному транспортному обслуживанию» (после этого станет доступна кнопка «Изменить»);

- ввести защитный четырехзначный код;
- нажать кнопку «Изменить».

Далее откроется страница «**Результаты обработки заявки**»:

![](_page_15_Picture_114.jpeg)

**Обращаем внимание!** Количество изменений, производимых в заявке, не регламентировано.

После изменения заявки на адрес электронной почты придет письмо об изменении заявки:

![](_page_16_Picture_35.jpeg)

В данном письме будут указаны:

– сообщение об изменении заявки и снятии ее с подтверждения;

– данные по заявке (номер заявки, дата и время начала поездки, маршрут поездки, наличие отметок о выбранных опциях);

– информационное сообщение о последующей обработке заявки.

## В случае не подтверждения заявки в сроки, указанные в письме, после 14-00 часов дня, предшествующего дню поездки, на адрес эл. почты направляется письмо об аннулировании заявки:

![](_page_17_Picture_13.jpeg)